# **Custom Address Fields**

By default, billing and shipping addresses are displayed as formatted by WooCommerce, which is different for each country and includes only default address fields. In addition to these default address fields, you can also display your custom fields which were created using **WooCommerce Checkout Field Editor Pro** plugin.

## **Custom billing address keys and Custom shipping address keys**

#### 1. Go to **WooCommerce -> Checkout Form -> Advanced Settings.**

2. Choose the custom billing fields that you want to include in the billing address display from **Custom billing address keys** drop-down list.

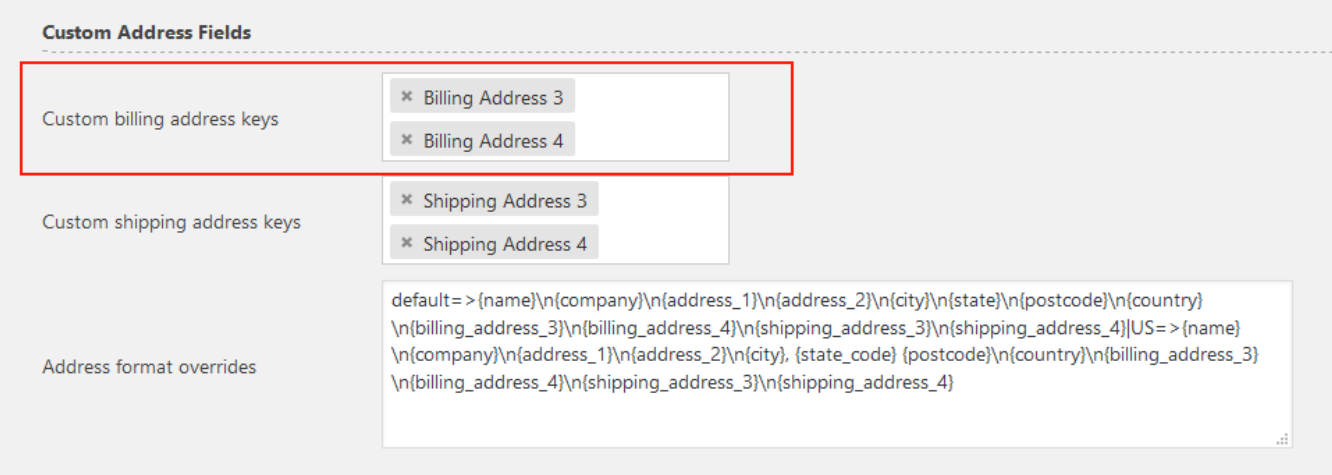

3. Choose the custom shipping fields that you want to include in the shipping address display from **Custom shipping address keys** drop-down list.

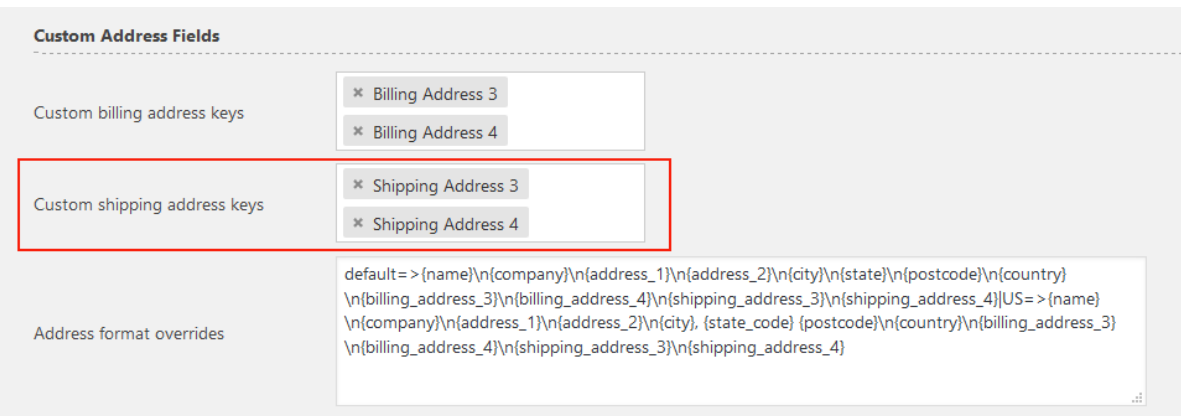

4. The address format overrides are different for different type of countries. Certain countries have a default address format and should be overridden as follows:

*default=> Enter the field name in braces {} followed by \n after each field that needs to be on a new line.*

**For Example:**

default=>{name}\n{company}\n{address\_1}\n{address\_2}\n{city}\n{state}\n{postcode}\n{coun try}\n{test\_1}\n{test\_2}\n{test\_3}\n{test\_4}|IN=>{name}\n{company}\n{address\_1}\n{address\_ 2}\n{city}\n{state}\n{postcode}\n{country}\n{test\_1}\n{test\_2}\n{test\_3}\n{test\_4}

Some countries have a different way of displaying addresses that is distinct from the default display. These countries that don't come under the default category need to be defined separately using their country codes as follows:

*Country Code=> Enter the field name in braces {} followed by \n after each field that needs to be on a new line.*

The only difference is that instead of Default, the actual country code must be specified.

The address field can be defined like this for more than one country. Each set of definitions must be partitioned using the pipe symbol (|).

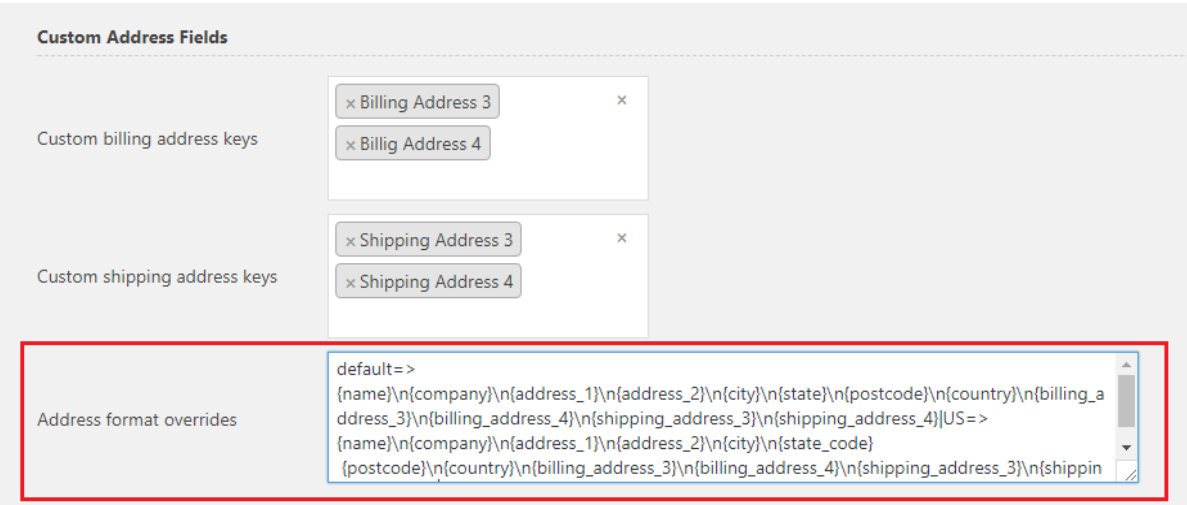

## **Country codes:**

The countries codes which do not come under the default settings are listed below:

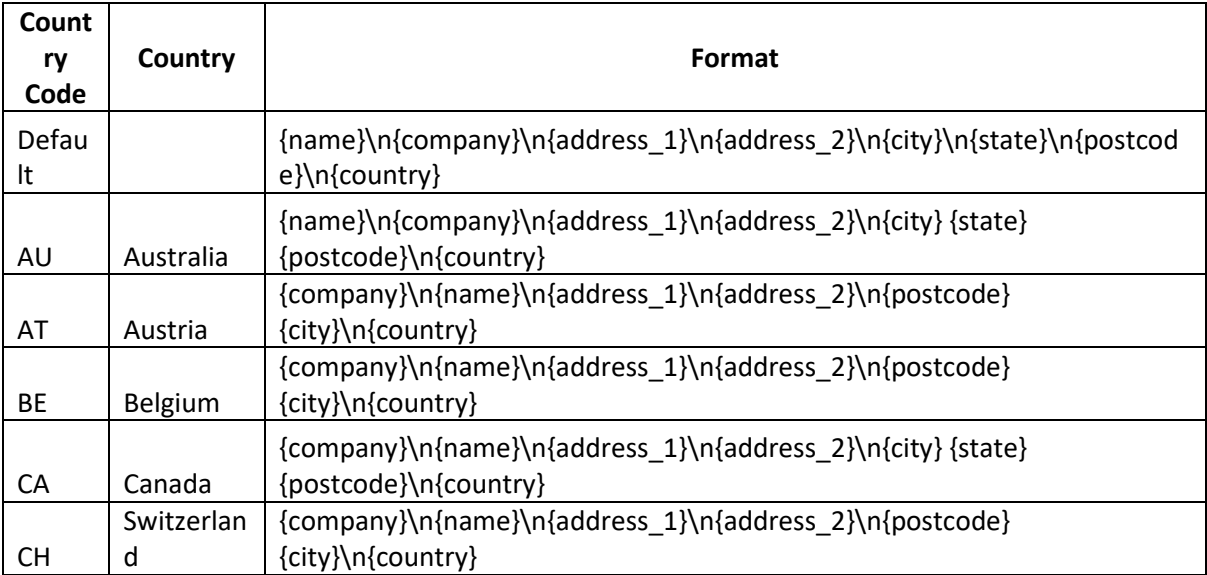

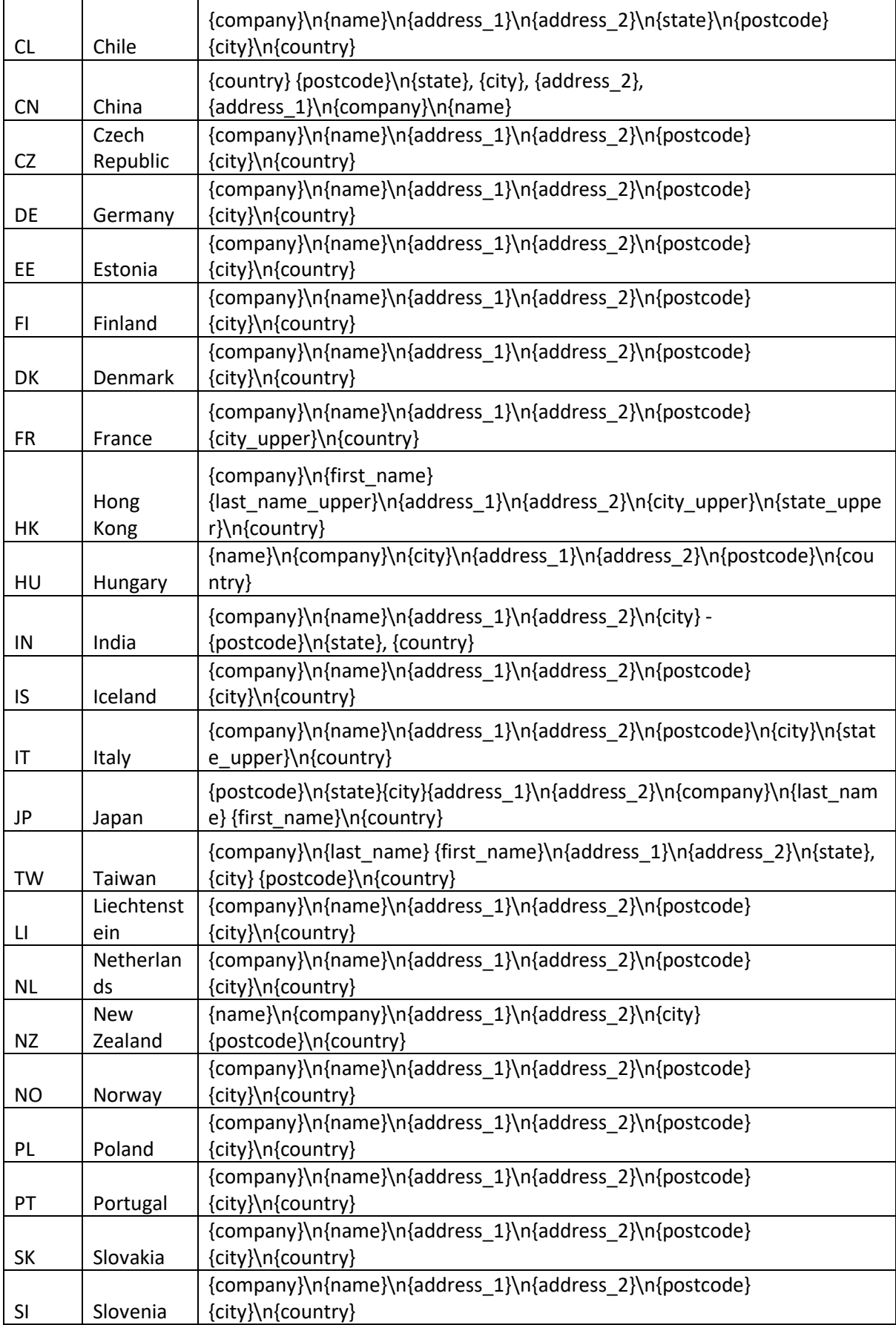

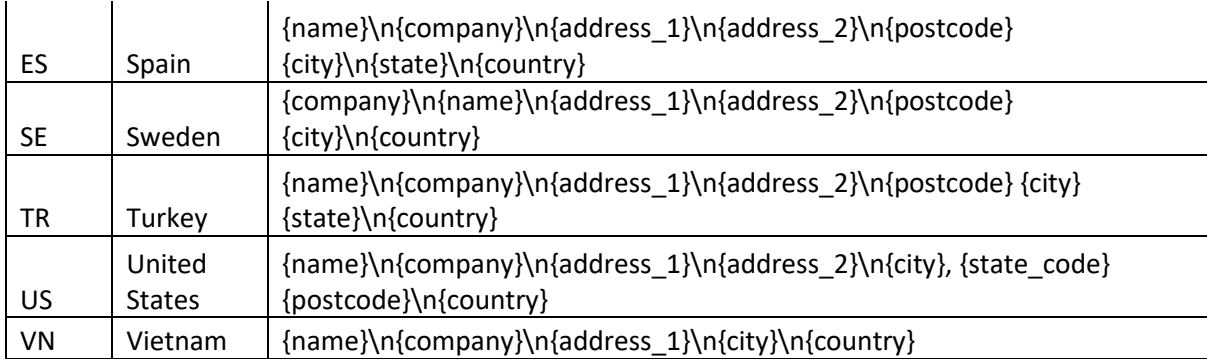

5. Click on **Save changes** button near the bottom of the screen after editing Address Format Overrides.

The screenshot below shows an example of custom field display in billing and shipping address:

# **Customer Details**

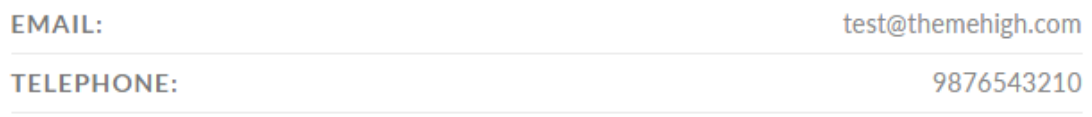

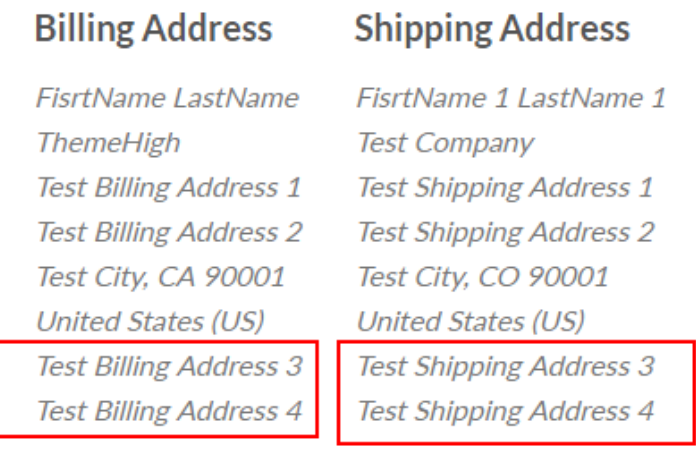